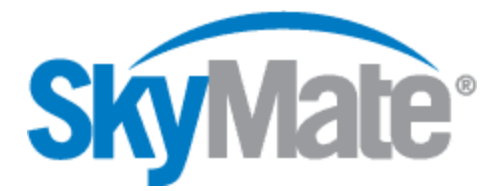

# **Installing and Executing your SkyMate Application on Windows**®  **7**

The SkyMate software can be installed and run without restriction on any Windows  $^{\circ}$  7 release with the DEP (Data Execution Prevention) feature disabled. You must also use a Windows<sup>®</sup> 7 certified and SkyMate approved USB-to-Serial adapter and driver.

### **Preparation**

If you don't have the latest copy of the SkyMate application, then download the current application from www.skymate.com.

## **Disabling DEP (Data Execution Prevention) and installing SkyMate in Windows® 7**

The following section contains the steps to disable DEP. Please make sure that you follow these steps carefully. For added protection, please back-up your sensitive data. If the steps below do not work for your Windows® 7 installation, please contact your computer manufacturer for particular instructions about globally disabling DEP.

- 1. Log on to Windows® 7 with a user account with **administrator rights.**
- 2. Go to "*Start*" → "*All Programs*" → "*Accessories*"… right click on the "*Command Prompt*" icon and select "*Run as administrator*" (see Figure 1).
- 3. You will probably have to acknowledge a UAC (User Account Control) prompt window to get it done. Click on "*Yes*" (see Figure 2).
- 4. Once you are at the command prompt, type the following: "**bcdedit.exe /set {current} nx AlwaysOff**" and press "*enter*". Please pay careful attention to the spaces in the command string. When completed the message "*The operation completed successfully*" will appear (see Figure 3).
- 5. **Re-start your computer**. Insert the SkyMate CD or double click the downloaded SkyMate application. The installation program will start and Windows® 7 (UAC) will then ask for authorization to run the installer. Click on "*Yes*" and the SkyMate installation program will launch (see Figure 4 and Figure 5)
- 6. The SkyMate application will be added to the list of trusted software and the next time it is loaded, Windows® 7 will not ask for confirmation.

PLEASE NOTE: If you want to turn the DEP feature back on, use the same procedure to get to an elevated command prompt, and then type:

1. "*bcdedit.exe /set {current} nx AlwaysOn*"

Windows® 7 is either a registered trademark or a trademark of Microsoft Corporation in the United States and/or other countries.

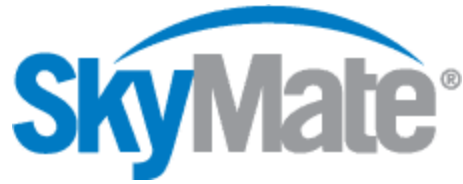

### Figure 1. Figure 2.

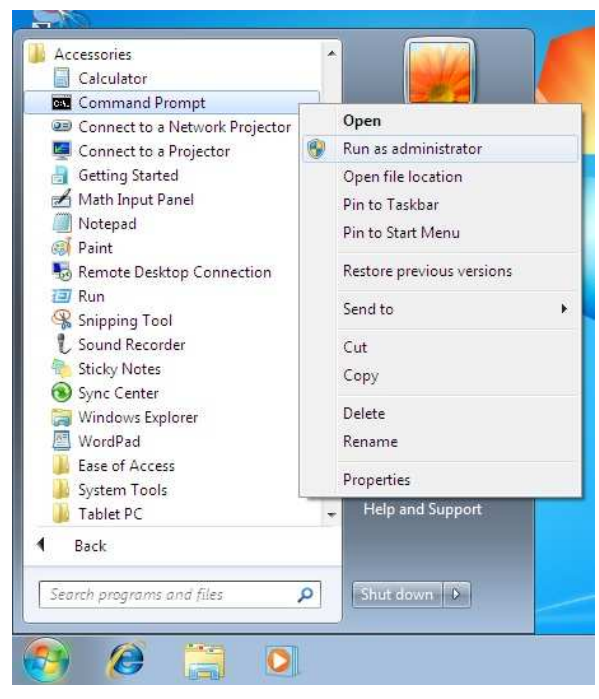

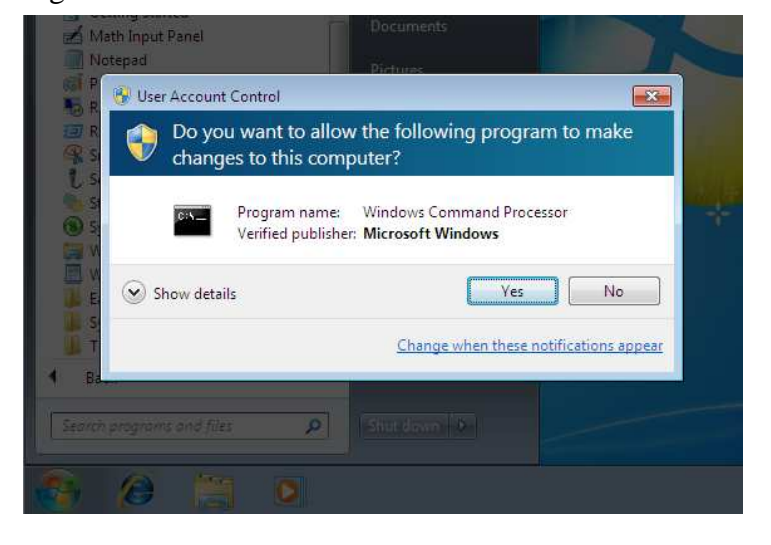

#### Figure 3.

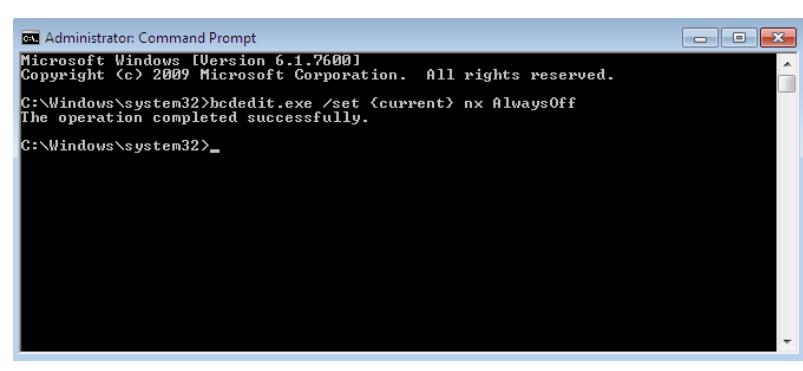

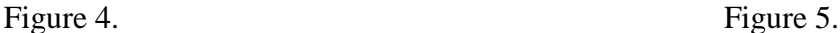

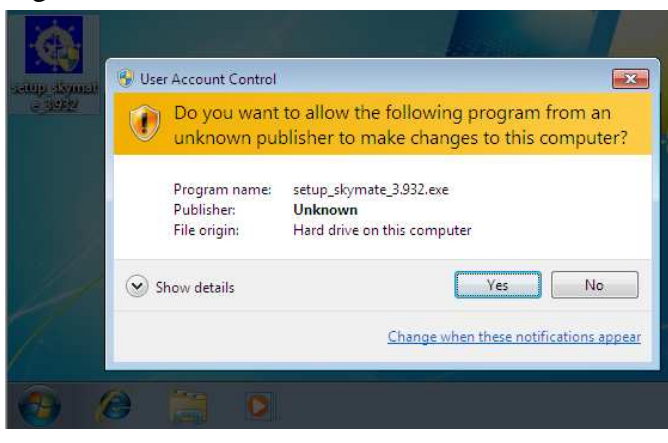

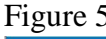

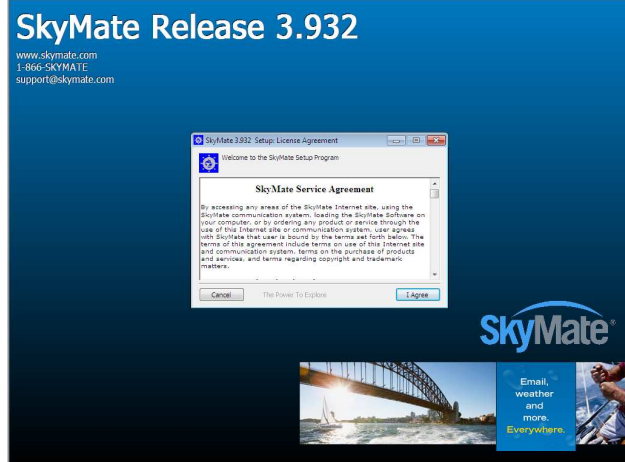